## **Creating a User**

To create a new user, proceed as follows:

- 1. Click the [Create] button in the top left of the Users view.
- 2. Enter the e-mail address of the user.

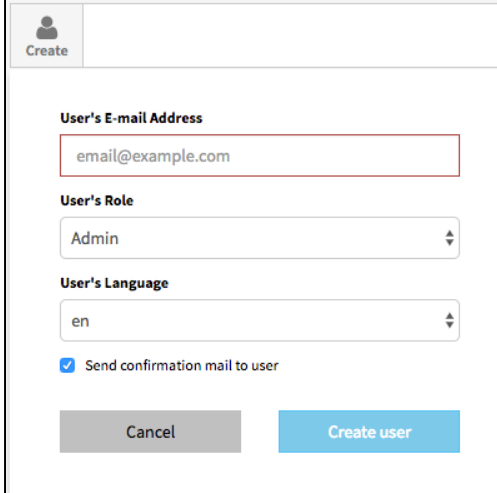

- 3. If user roles are already defined, you can select the desired from the drop-down menu. But you have also the opportunity to define roles and assign them to the user in the follow-up (see chapter ["](http://doc.movingimage24.com/display/VPM/Roles)[Roles](https://doc.movingimage.com/display/VPA/Roles)["\)](http://doc.movingimage24.com/display/VPM/Roles).
- 4. Select the user's language from the corresponding drop-down menu. The confirmation e-mail to the new user will be sent in the language of your choice.
- 5. Activate the check box "Send confirmation to user" to send an activation link to the new user upon creation.
- 6. Click on the button [Create user] to create the user account. The entry will appear immediately in the list of users.

After you have successfully created the user, you can make additional settings (see chapter "[Editing a User"](https://doc.movingimage.com/display/VPA/Editing+a+User)).